# **Création d'une compétition Stableford SGPDLL RMS 9.**

Connexion à RMS9. Choisir menu « compétitions » Choisir créer une compétition. 1 Menu « général » Nom de la compétition : SGPDLL stableford tour X Choisir la date dans le calendrier Formule de jeu : **simple** Nombre de tours : 1 Sexe : mixte 2 Menu « Détails » Eventuellement remplir les informations organisateur 3 Menu « Tour(s) » formule de jeu : **simple** Calcul : choisir stableford. Trous 18. Départs normaux. Compte pour l'index : « compte pour l'index » **Appliquer des limites d'index : oui** Messieurs & dames séparés : non Limite individuelle : faire défiler les nombres jusqu'à  $28,4$  (on ne peut pas taper directement 28,4) 4 « Menu Séries » Séries séries age, séries index : cocher **: oui** Séries d'âge : cliquer sur crayon pour indiquer les limites d'âge. Cliquer sur « + » pour définir la série On crée 2 séries une 50-69 et une 70-99 nommez les : **SENIOR** et **SENIOR** 3 La première fois faire : Enregistrer et créer un nouveau modèle, nommez le SGPDLL Vous pourrez le retrouver lors de la création d'une prochaine compétition Séries d'index : créez 3 séries paramètres personnalisés : Séparer messieurs / dames : non utiliser les décimales : oui cliquer sur « + » pour définir la série 1ére série limite haute 16,4 2ème série limite haute 22,4 3ème série limite haute automatique La première fois faire : Enregistrer et créer un nouveau modèle, nommez le SGPDLL Vous pourrez le retrouver lors de la création d'une prochaine compétition 5 « Menu parcours » Changer les départs dans les 2 séries jaunes pour les messieurs et rouge pour les dames 6 « Menu Inscriptions » Visibilité de la compétition : tout les monde ? 7 « Menu Annonce » Rien à faire 8 « Menu Prix » Mettez Oui à un seul prix par joueur Il faut créer 7 prix avec le « + » Colonne calcul : Stableford Passez à **OUI** tous les marqueurs placés devant chaque prix BRUT DAME et BRUT HOMME changez le sexe en faisant glisser le curseur vers la droite pour les dames et la gauche pour les hommes et laissez toutes les séries - nombre de prix :<sup>1</sup> SENIOR 3 BRUT MIXTE et SENIOR 3 NET MIXTE décochez uniquement la série SENIOR 1 ère SERIE : décochez les séries d'index 2 et 3 2 ème SERIE : décochez les séries d'index 1 et 3 3 ème SERIE : décochez les séries d'index 1 et 2 Pour ces 3 prix indiquez  $\frac{4}{9}$  pour le nombre de prix Vous pouvez Sauver et créer un nouveau modèle

Vous pourrez le retrouver lors de la création d'une prochaine compétition Vous pourrez modifier tous les paramètres renseignés ci dessus Ci-dessous une recopie d'écran type pour remise des prix

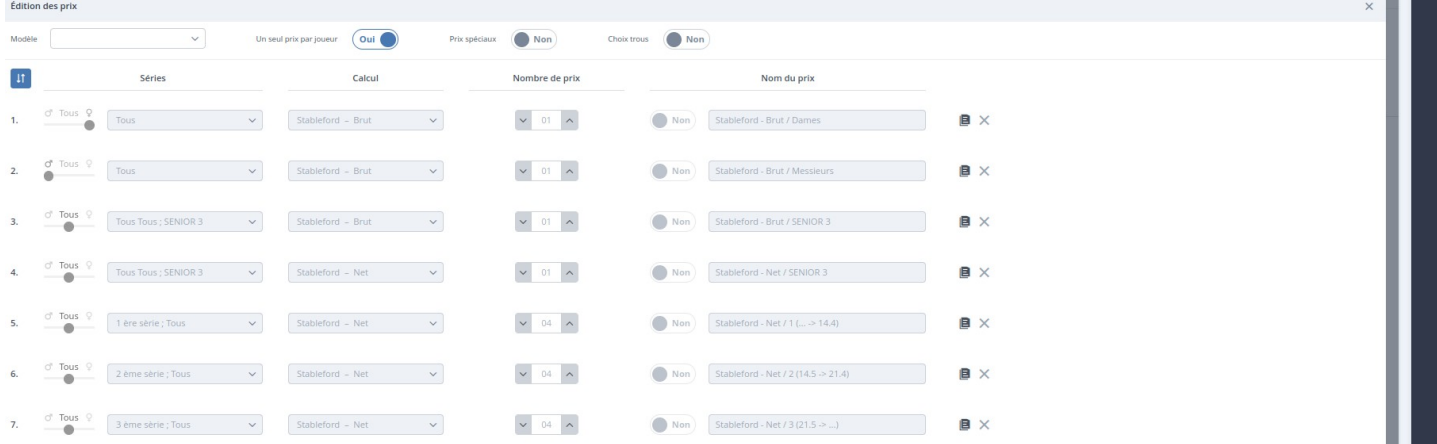

# Retour sur le menu « compétitions »

Vous retrouvez votre compétition dans la liste, cliquer sur détails en bout de ligne pour ouvrir la compétition.

Menu Configuration

Vous retrouvez tout le paramétrage que vous avez défini dans la création de la compétition.

Tout (ou presque) est modifiable.

## Menu Préparation

L'inscription des joueurs se fait dans ce menu.

Menu Ajouter joueur permet d'ajouter un joueur par recherche, on ne devrait pas avoir à se servir de cette fonctionnalité.

On va utiliser le menu « import des participants » pour ajouter les joueurs à partir d'un fichier texte.

Faire « contrôle des inscrits »

### Menu Tour 1

Créer la feuille de départs

3 joueurs par défaut

intervalle 10mn (ou moins pour vous)

Précisez heure de début de la compétition

Faire glisser les joueurs comme sur l'ancien RMS vers l'heure choisie.

Impression des cartes de score : dans « joueurs participants au tour » cliquer sur l'icone 'impression « cartes de score ».

dans « départs et saisie des scores », a droite icône « coq » pour publier la liste, et icône impression liste pour vous.

Toujours dans « départs et saisie des scores » cliquer sur le bouton « colonne score » pour saisir les scores du joueur.

**Dans résultats :**

**1 publier vers la ffg icône « coq »**

**très important :**

**clique sur l'icone « impression »**

**paramètres d'impression : suivant**

**commentaires suivant** 

**cliquer sur le lien « SGPDLL export XLS (FFG) »**

**en haut à droite bouton de téléchargement, choisir « XLS », enregistre le fichier et nous l'envoyer.**

### **Cas particulier : compétition sur 2 jours.**

**Dans le menu configuration saisir la date du jour 1 (si la date a déjà été renseigné, la modifier dans « détail du tour » « tour1 » .**

Dans le menu « configuration » il faut créer 2 séries dans séries « autres ».

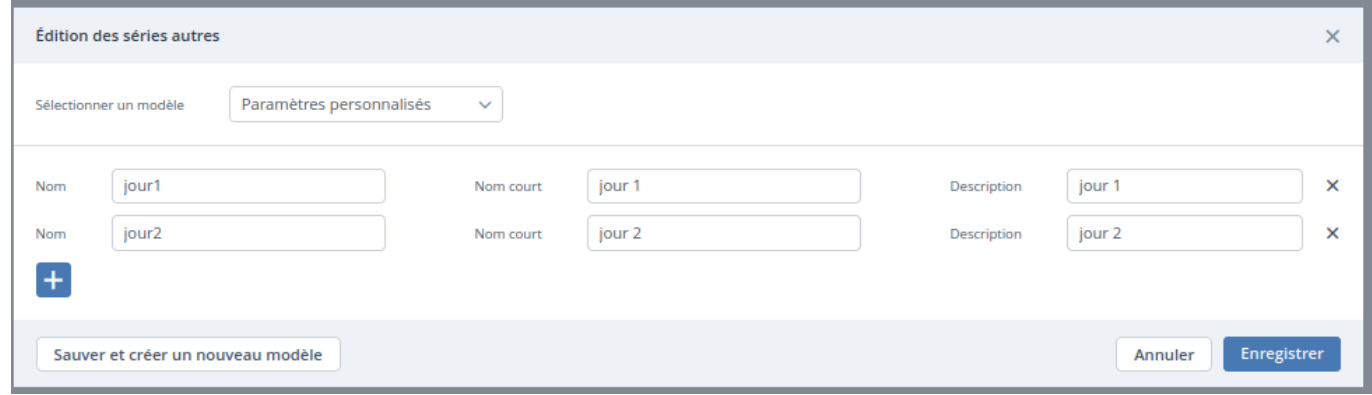

Dans le menu « préparation »

Sélection de joueurs (un par un), une fois les joueurs sélectionnés les affecter à « jour1 » via l'onglet « assigner série autres », faire la même opération pour les autres joueurs et les affecter à « jour2 ».

Aller dans le menu tour1, créer la feuille départs.

Sélectionner les joueurs du tour1 en choisissant dans l'onglet « séries » le jour1.

Placer les joueurs dans les départs. Une fois que c'est fait **PUBLIER** les départs (important car pour les départs du jour2 nous allons recréer une feuille qui supprimera la première).

Aller dans le menu « configuration », « détail du tour » « tour1 », modifier la date en spécifiant la date du jour 2 puis créer la feuille de départs.

On recommence la même opération que pour le jour1 dans « séries ».